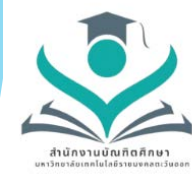

#### **สํานักงานบัณฑิตศึกษา**

**มหาวิทยาลัยเทคโนโลยีราชมงคลตะวันออก**

# **ขั้นตอนการสมัครเขาศึกษา ระดับบัณฑิตศึกษา**

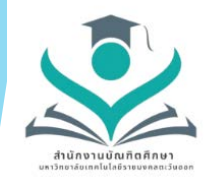

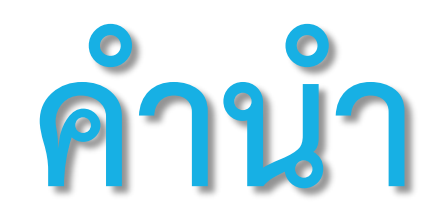

**ดวยสํานักงานบัณฑิตศึกษาไดดําเนินการจัดการความรู ประจําปการศึกษา 2565 เรื่อง ขั้นตอนการสมัครเขาศึกษาระดับบัณฑิตศึกษา โดยมีวัตถุประสงคใหบุคลากรของ สํานักงานบัณฑิตศึกษามีความรูความเขาใจในเรื่องของขั้นตอนการสมัครเขาศึกษาระดับ บัณฑิตศึกษา เพื่อบริการใหคําแนะนําแกนักศึกษาและนักศึกษาสามารถสมัครเขาศึกษาใน ระดับบัณฑิตศึกษาได ซึ่งสํานักงานบัณฑิตศึกษาไดจัดทําขั้นตอนการสมัครเขาศึกษาระดับ บัณฑิตศึกษาโดยละเอียด ตามลําดับขั้นตอน**

**สํานักงานบัณฑิตศึกษาหวังเปนอยางยิ่งวาขั้นตอนการสมัครเขาศึกษาระดับ บัณฑิตศึกษา จะเปนประโยชนแกผูที่จะสมัครเขาศึกษาและผูที่สนใจสมัครเขาศึกษา หากมีขอผิดพลาดประการใด สํานักงานบัณฑิตศึกษายินดีนอมรับขอเสนอแนะเพื่อเปน แนวทางปรับปรุงขั้นตอนการสมัครเขาศึกษาระดับบัณฑิตศึกษาใหดียิ่งขึ้นในโอกาสตอไป**

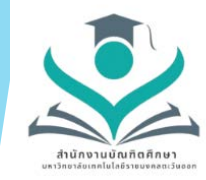

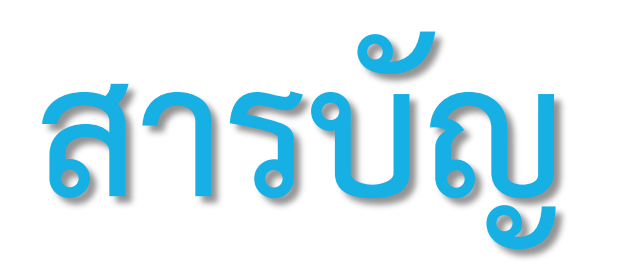

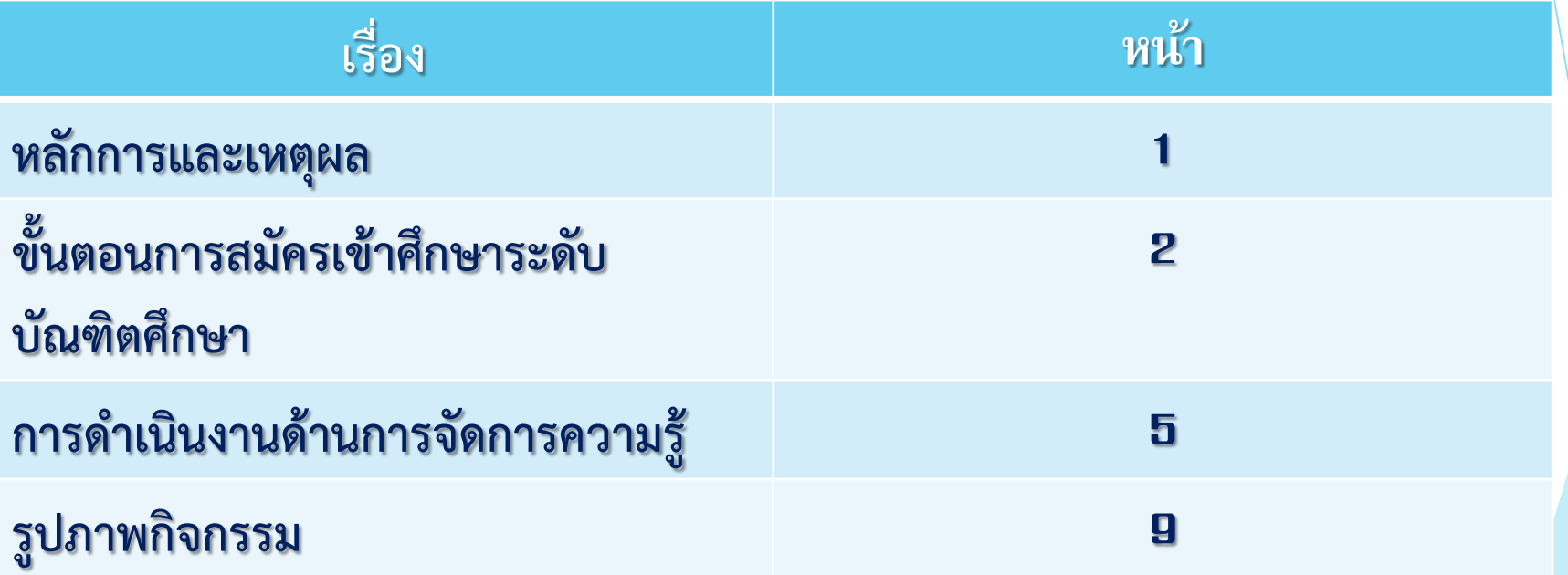

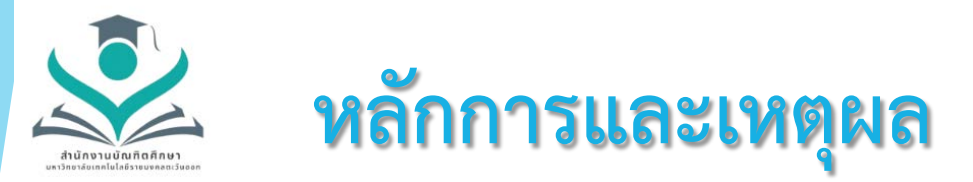

### **ดวยปจจุบันมีผูสนใจเขาศึกษาตอระดับบัณฑิตศึกษาเปนจํานวนมาก สํานักงานบัณฑิตศึกษา จึงไดนําปญหาในขั้นตอนการสมัครศึกษามา ดําเนินการจัดทําขั้นตอนการสมัครเขาศึกษาระดับบัณฑิตศึกษา เพื่อให เจาหนาที่สํานักงานบัณฑิตศึกษาบริการใหคําแนะนําแกนักศึกษาและ นักศึกษาสามารถสมัครเขาศึกษาในระดับบัณฑิตศึกษาได**

### **วัตถุประสงค**

**เจาหนาที่สํานักงานบัณฑิตศึกษา เขาใจระบบรับสมัครนักศึกษา และสามารถบริการใหคําปรึกษาแกผูที่สนใจสมัครเขาศึกษาตอระดับ บัณฑิตศึกษาได**

1

# ขั้นตอนการสมัครเข้าศึกษา ระดับบัณ บั ฑิตศึกษา

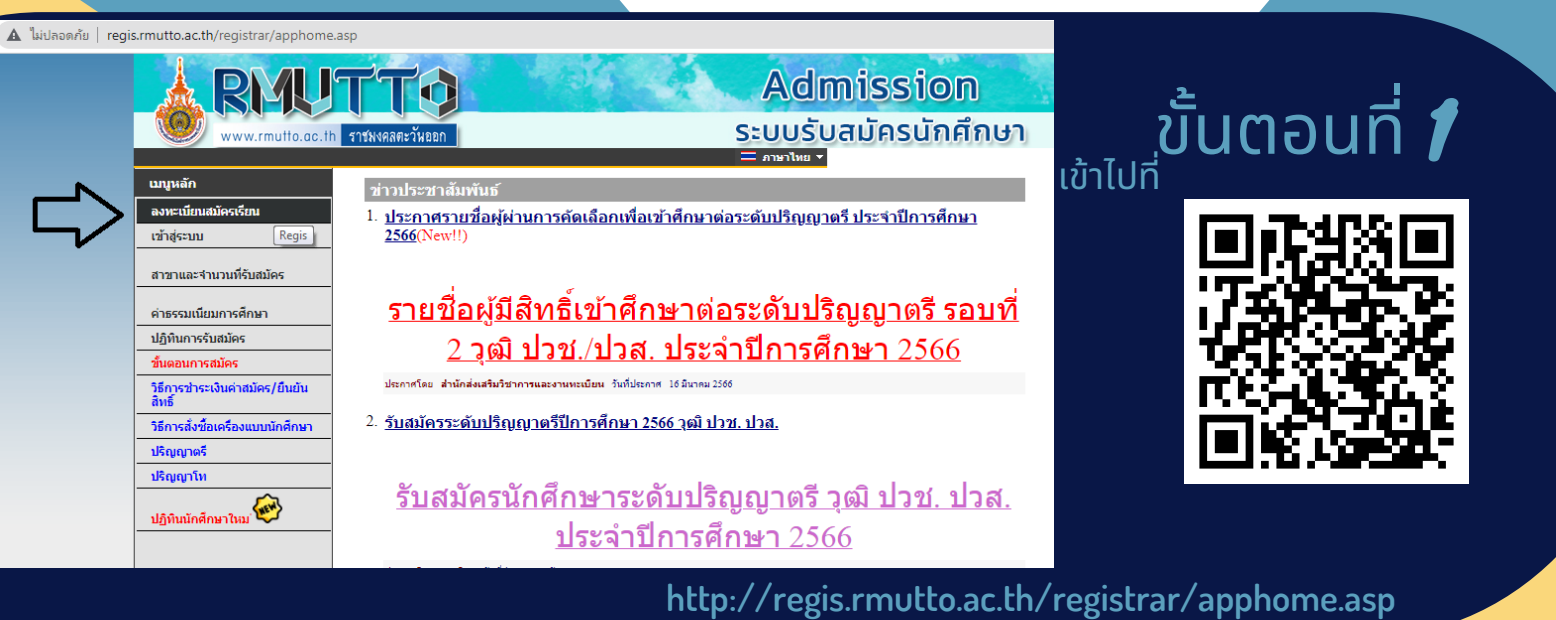

ขั้นตอนที่  $\boldsymbol{2}$ 

กรณีที่เข้าลงทะเบียนรับสมัครแล้ว **2.1 กรอกรหัสบัตรประชาชน 2.2** กรอกรหัสผ่าน **2.3 กดเข้าสู่ระบบ** 

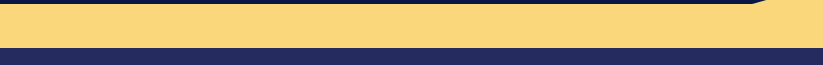

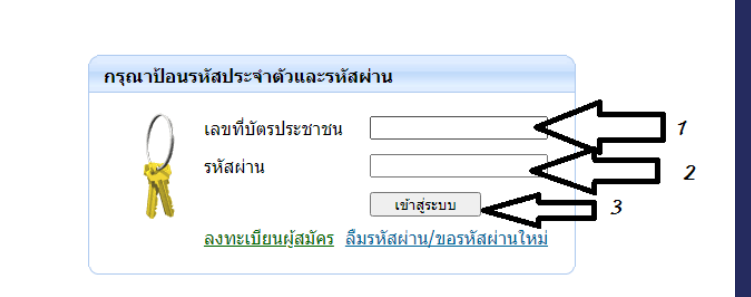

**Admission** ระบบรับสมัครนักศึกษา

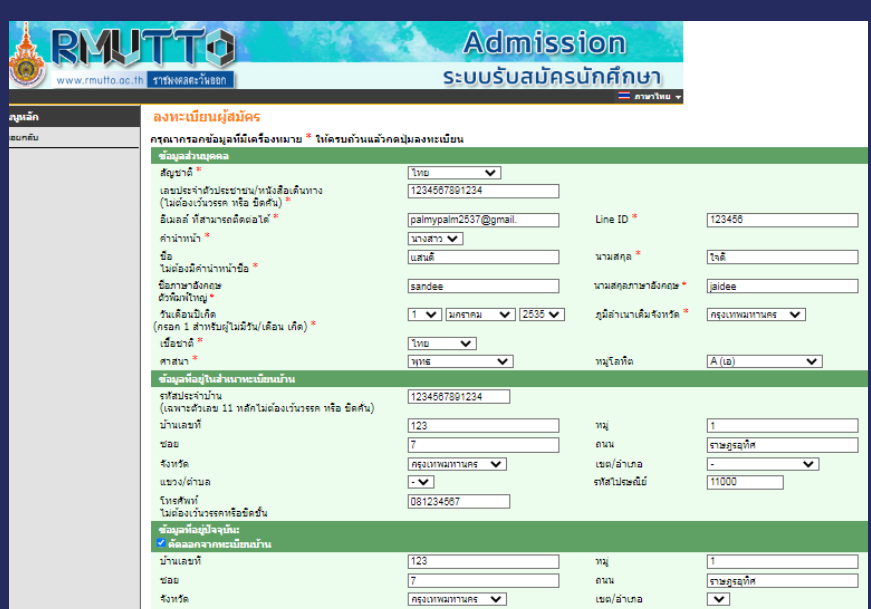

081234567

**Review** 

โทรศัพท์<br>ไม่ต้องเว้นวรรคหรือขีดขั้น3

### ้ขั้นตอนที่ *3*

กรณีผู้ณี ใผู้ช้ใช้หม่เม่ ข้าข้กรอกข้อข้ มูลส่วส่ นตัวลง ทะเบียนผู้สมัครให้เรียบร้อย และกด ลงทะเบียน

ขั้นตอนที่  $\boldsymbol{q}$ 

เลือกเมนูเข้าสู่ระบบ

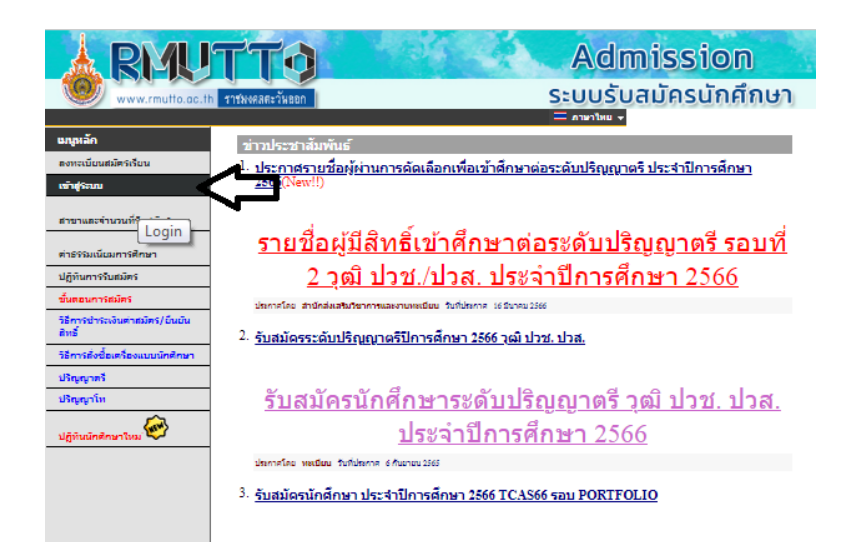

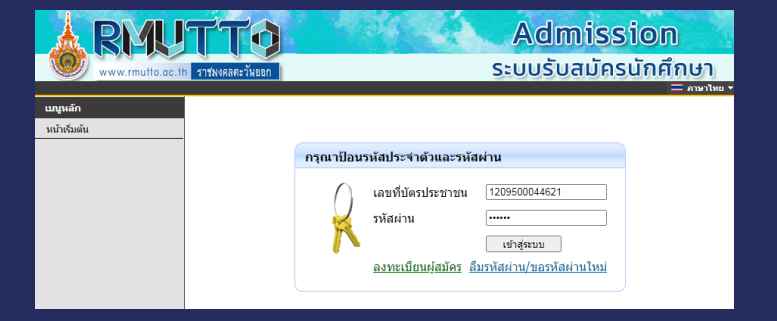

#### ขั้นตอนที่  $\boldsymbol{5}$

กรอกรหัสบัตรประชาชนและรหัสเข้า ้ใช้งานระบบ เข้าใช้งานครั้งแรกรหัสเข้าสู่ ้ระบบจะเป็นเลขบัตรประชาชน นักศึกษา ้สามารถเปลี่ยนรหัสได้

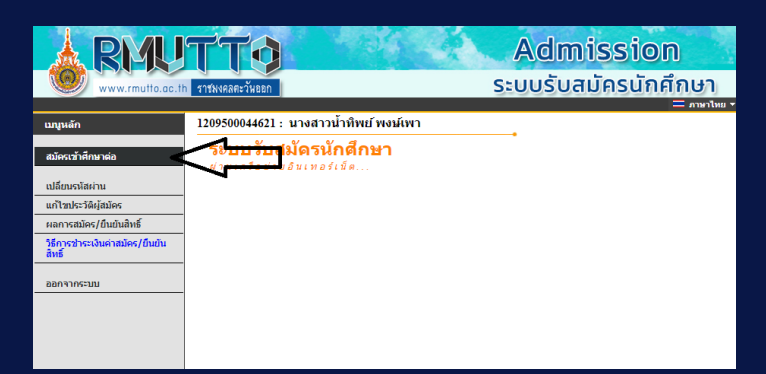

#### ีขั้นตอนที่ *6* เลือกเมนูสมัครเข้าศึกษาต่อ

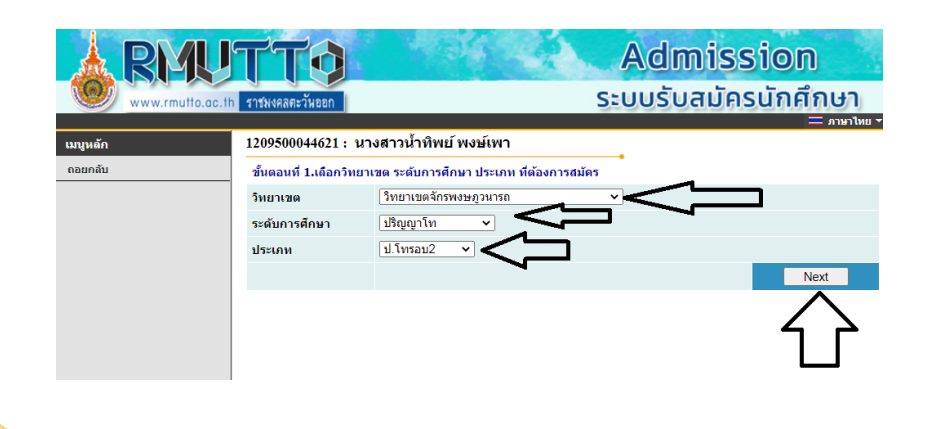

#### ขั้นตอนที่  $\boldsymbol{Z}$

**7.1** เลือกวิทวิ ยาเขตที่จะเข้าข้ศึกษา **7.2 เลือกระดับการศึกษา 7.3** เลือกประเภทการสมัคมั ร เลือกครบแล้วกด **Next**

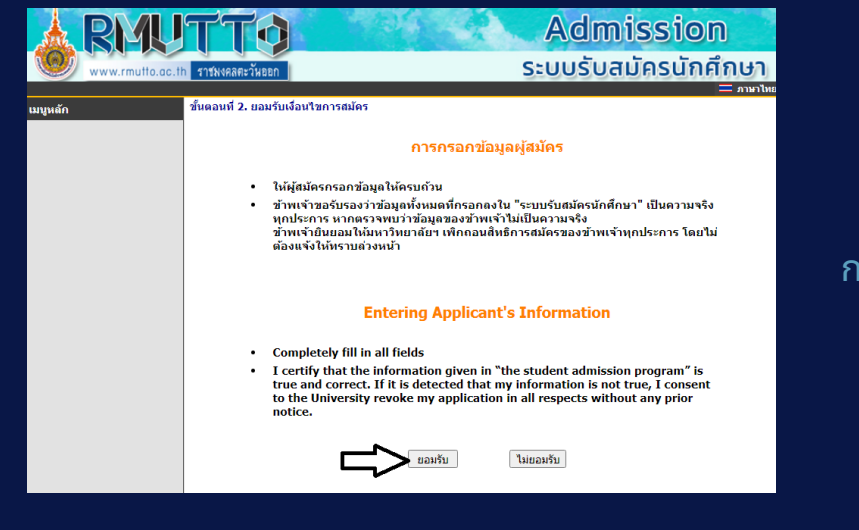

#### ขั้นตอนที่  $\boldsymbol{s}$

#### ึกดยอมรับ การกรอข้อมูลผู้สมัคร

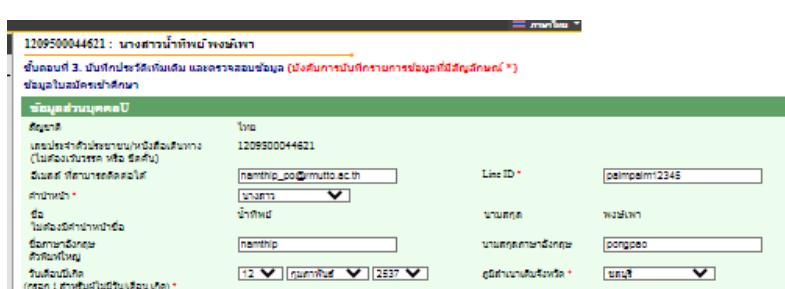

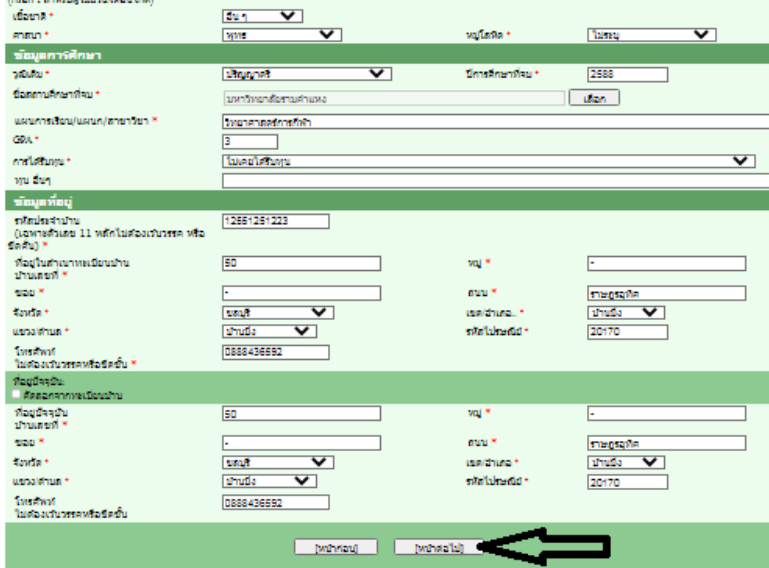

#### ขั้นตอนที่  $\boldsymbol{9}$

**9.1** บันทึกประวัติและตรวจสอบข้อมูล กรอกข้อมูลในดอกจันสีแดงให้ครบถ้วน **9.2** เลือกหน้าน้ถัดไป

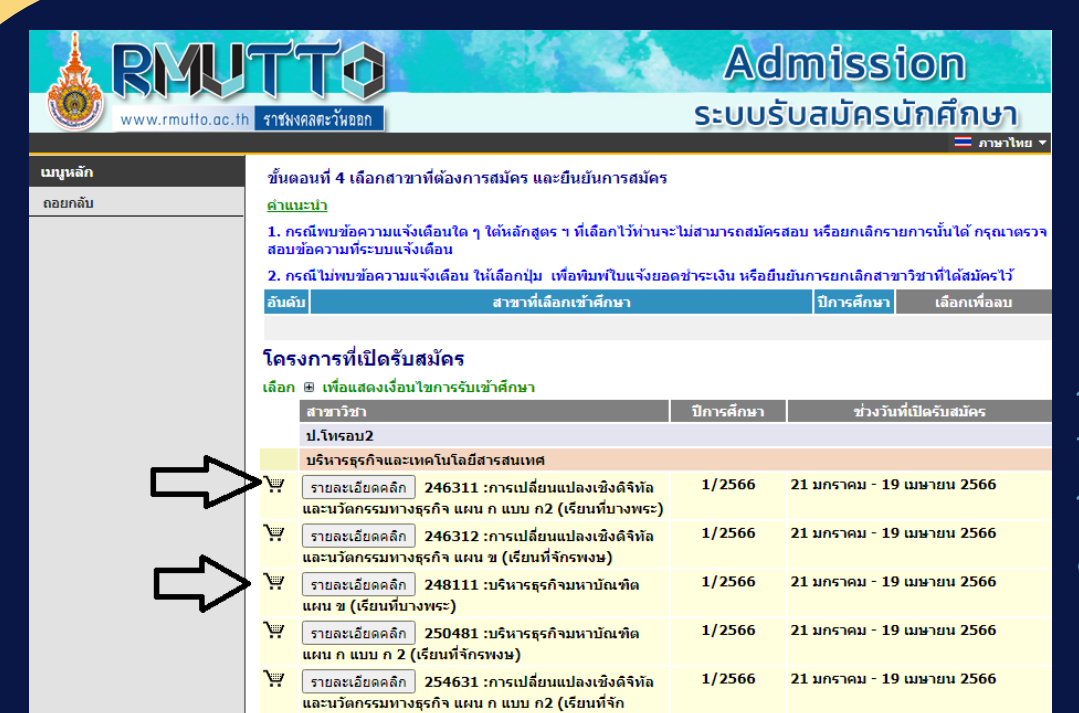

 $\frac{1}{2}$ 

#### ขั้นตอนที่ *10*

ี **10.1** ดูคุณสมบัติการรับสมัคร ในช่องรายละเอียด **10.2** เลือกตะกร้าร้สาขาที่จะ ้สมัครเข้าศึกษา

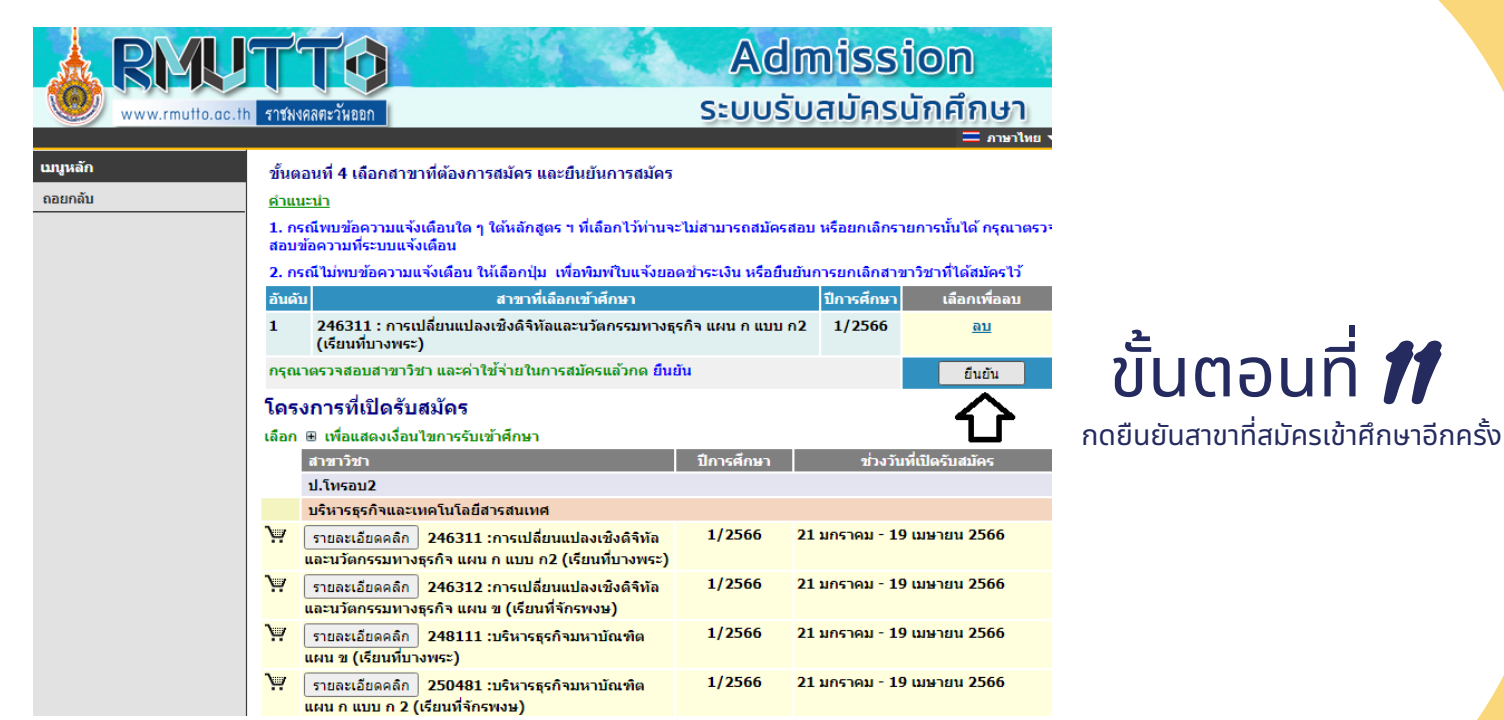

#### ้ขั้นตอนที่ *12*

**12.1** พิมพ์ใบชำระเงิน และชำระ ้เงินผ่าน ช่องทางดังนี้

- **- 7 Eleven**
- **- QR-CROSS BANK**
- **-** เคาท์เตอร์ธร์ นาคาร

12.2 พิมพ์ใบสมัคร ติดรูปถ่าย **12.3** แนบเอกสาร ในระบบ ดังนี้

- **-** สำ เนาทะเบียบี นบ้าบ้น
- **-** สำ เนาบัตบั รประชาชน
- **-** สำ เนาวุฒิกฒิ ารศึกษา
- **-** หลักฐานการชำ ระเงิน
- **-** ใบสมัคมั รที่ติดรูปรู ถ่าย
- **-** หนังนั สือสื รับรั รองการ
- ทำ งาน **(**ถ้ามี**)**มี
	- **-** ผลภาษาอังกฤษ **(**ถ้ามี**)**มี
	- **-** หลักฐานการเปลี่ยนชื่อชื่ **-**
- สกุลกุ

**12.4 เลือกเมนูถอยกลับ** 

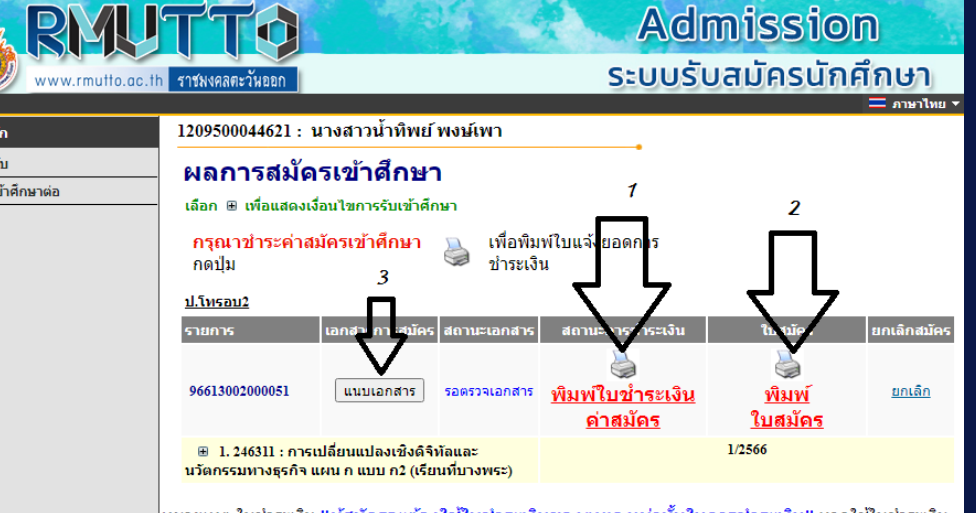

หมายเหตุ ใบชำระเงิน "ผู้<mark>สมัครจะต้องใช้ไบชำระเงินของตนเองเท่านั้นในการชำระเงิน</mark>" หากใช้ไบชำระเงิน

นนหลัก ถอยกลับ สมัครเข้าศึกษาต่อ

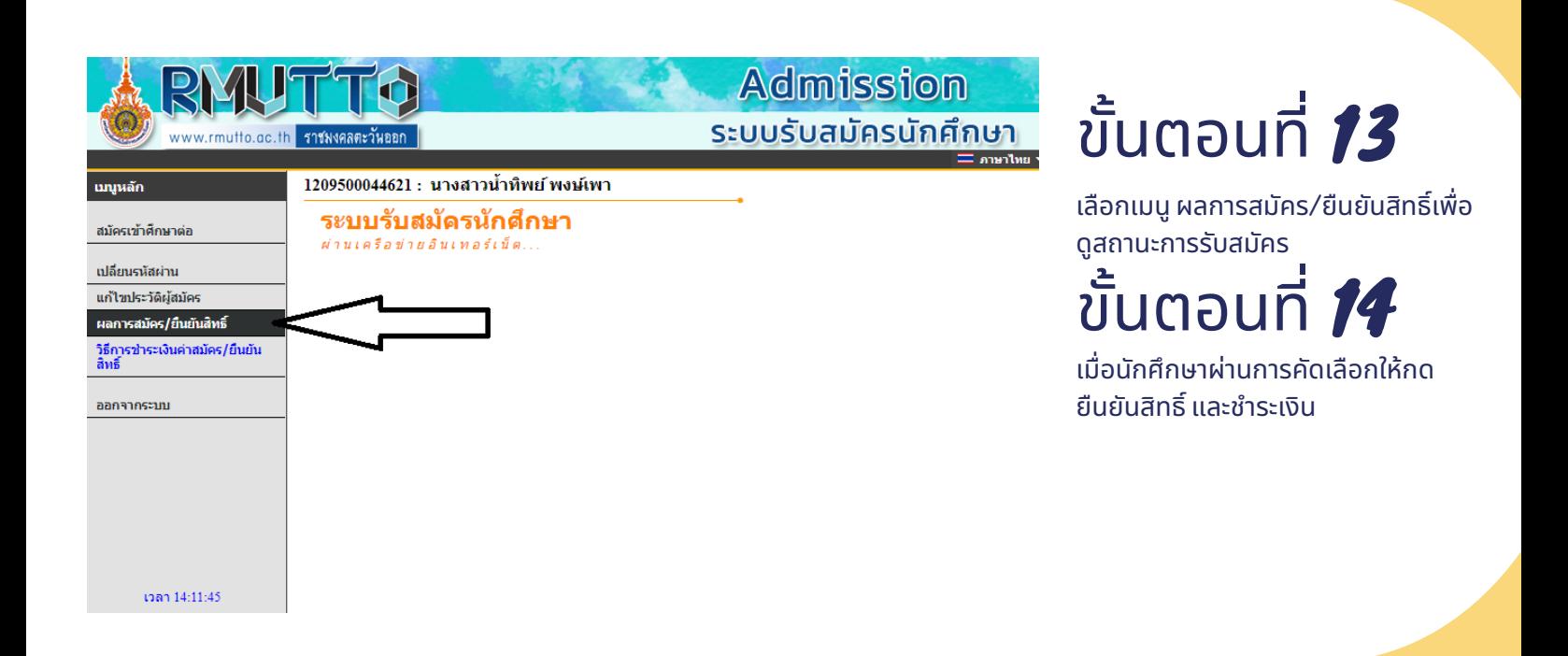

#### ขั้นตอนที่ *15*

ี **15**.1 นักศึกษาดูประกาศรายชื่อผู้มีสิทธิ์เข้าศึกษาต่อผ่านเว็บไซต์ สำนักงานส่ง ้ เสริมวิชาการและงานทะเบียน มหาวิทยาลัยเทคโนโลยีราชมงคลตะวันออกหรือ ้สำนักงานบัณฑิตศึกษา มหาวิทยาลัยเทคโนโลยีราชมงคลตะวันออก **15.2** นักศึกษาดำเนินการตามประกาศ

> **สำ นักนั งานบัณบั ฑิตศึกษา มหาวิทวิ ยาลัยเทคโนโลยีรยีาชมงคลตะวันวั ออก** 4

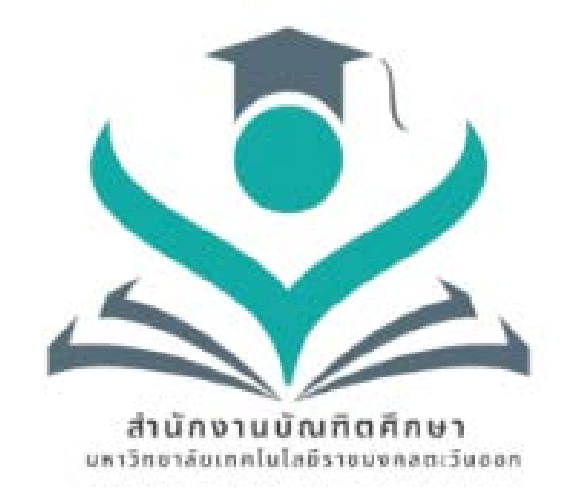

# การดำเนินงานด้านการจัดการความรู้

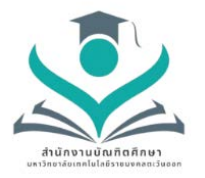

#### **ปฏิทินการประชุมกิจกรรมจัดการความรู ประจําปการศึกษา 2565 เรื่อง ขั้นตอนการสมัครเขาศึกษาระดับบัณฑิตศึกษา**

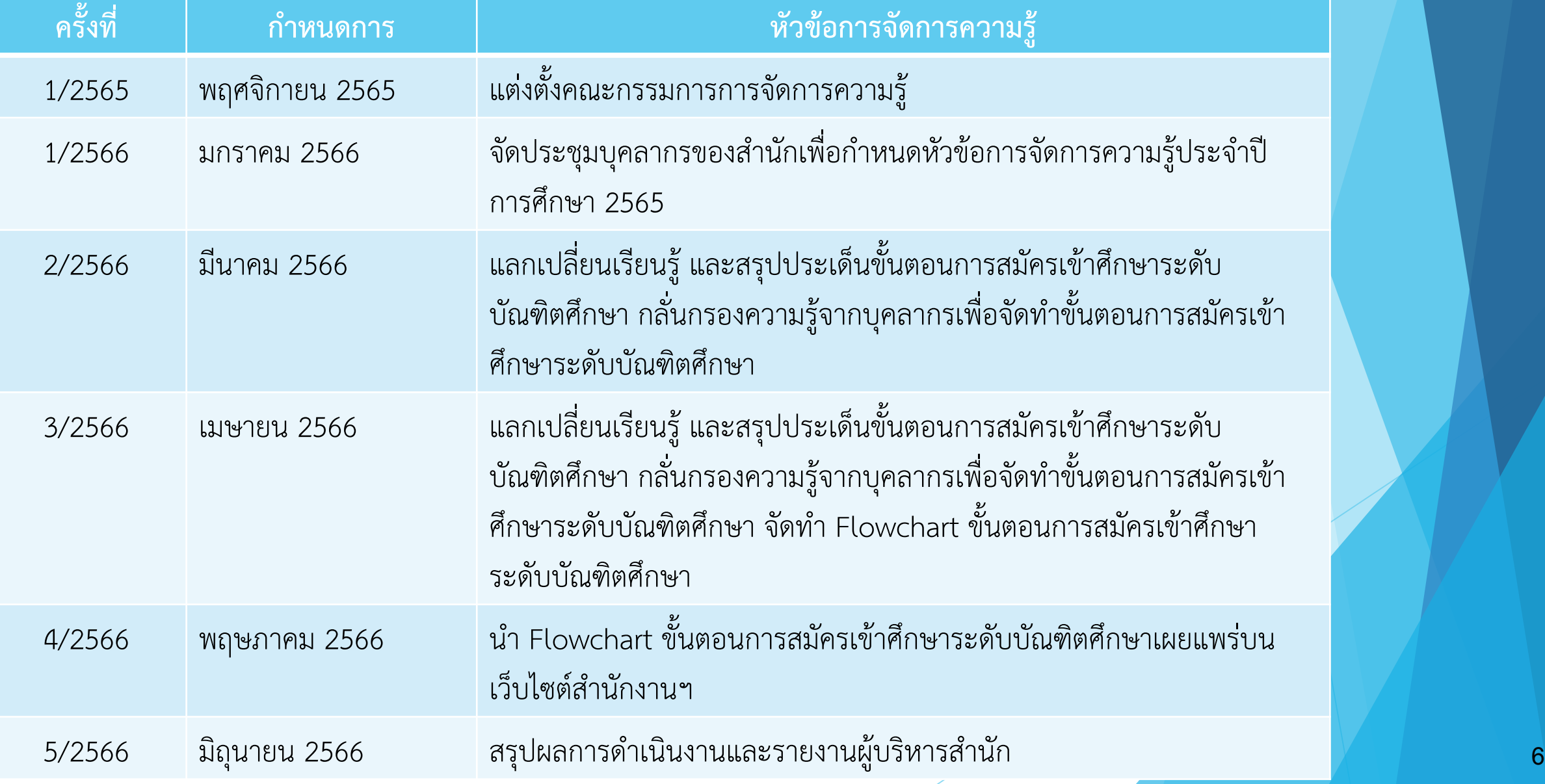

## คำสั่งสำนักงานบัณฑิตศึกษา เรื่อง แต่งตั้งคณะกรรมการการจัดการความรู้ของบุคลากร ประจำปีการศึกษา 2565

 $\overline{7}$ 

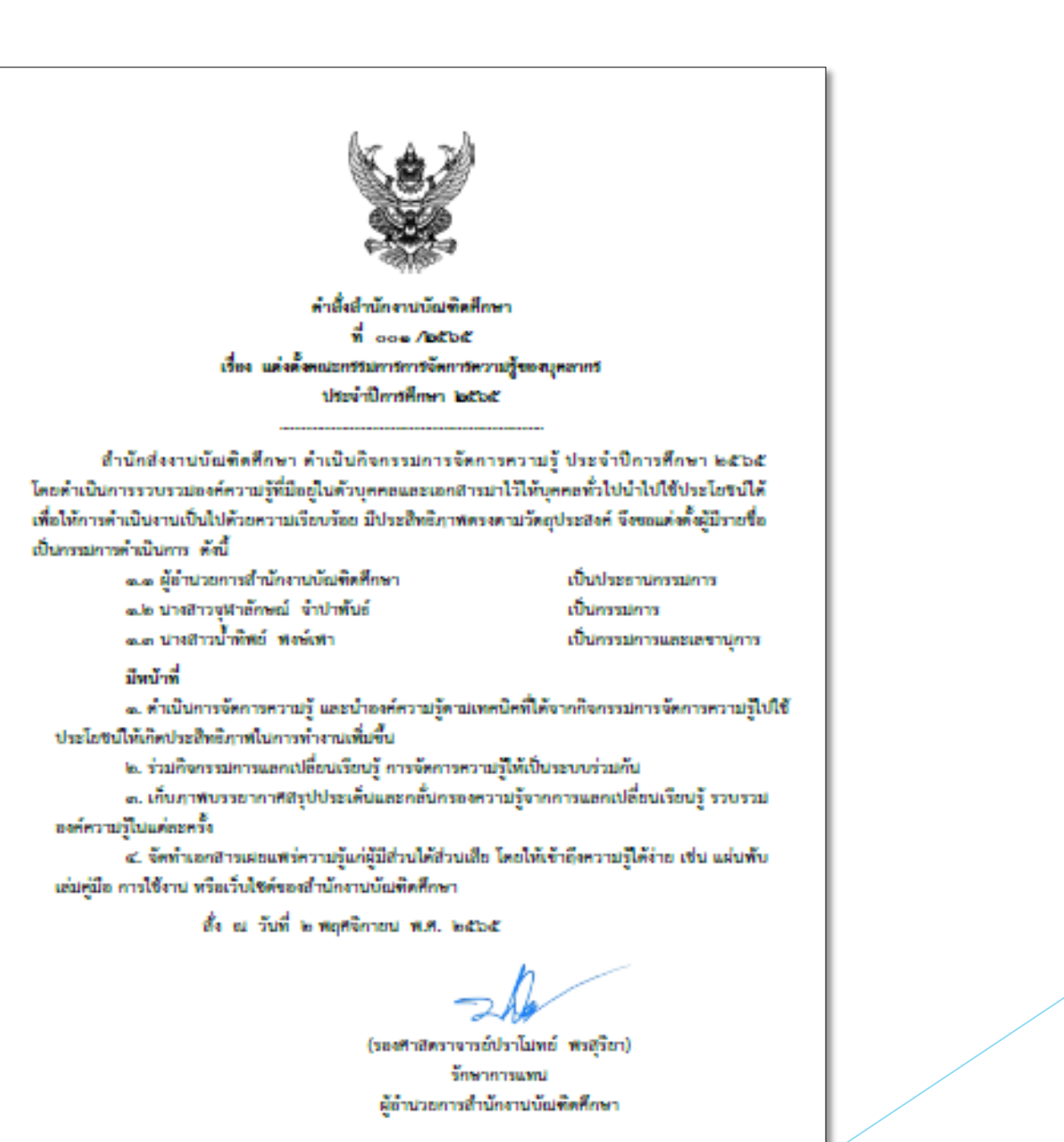

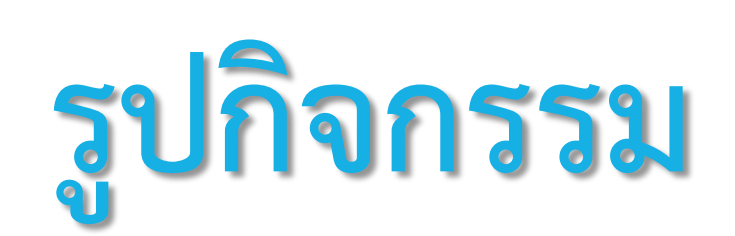

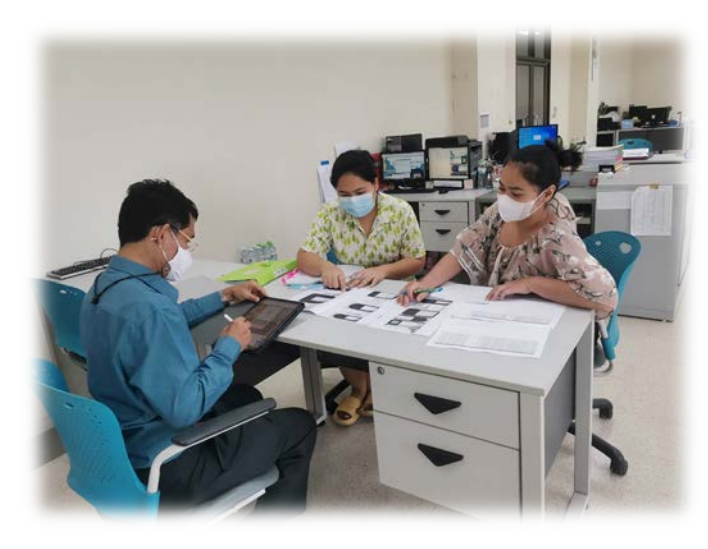

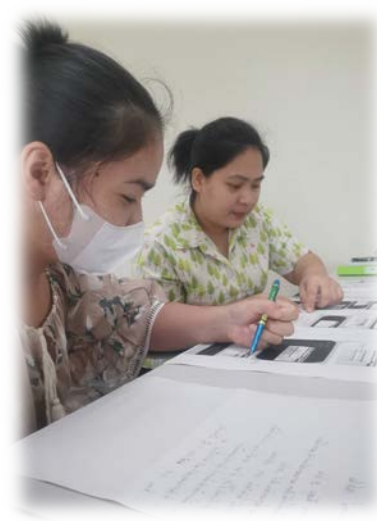

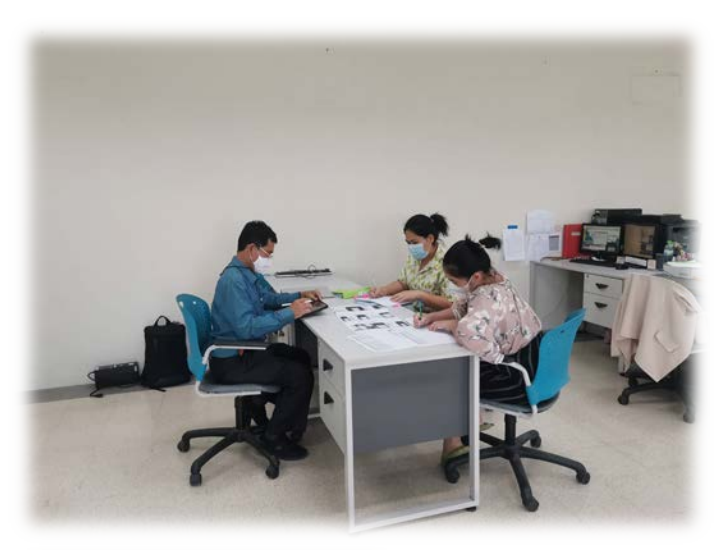

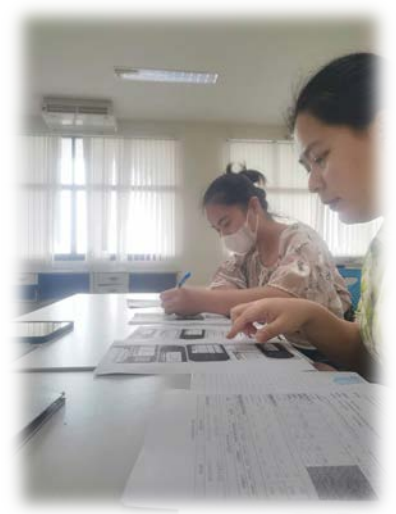